BCST-20

# ínateck

 $>$  USB wired + 2.4G wireless comm

► Built-in FLASH memory, supports breakpoint resume ► Can store 2600 pieces Code-128 codes under offline state ► Supports Windows XP, Win7/8/10, Wince, mobile OS PC

BCST-20 Barcode Scanner Quick Start Guide

Packing list:

BCST-20\*1unit USB cable\*1pce Wireless Adapter\*1pce Quick Start Guide

Note: The device is not equipped with the charger, please charge the device via USB output charging equipment.

## BCST-20 Barcode Scanner Overview

BCST-20 integrates high-performance processor and decoding board, it has fast decoding, high-precision reading ability, and high anti-interference ability. It can easily read barcodes on<br>paper, goods and other media. The D

# Appearance:

 $-$  Power

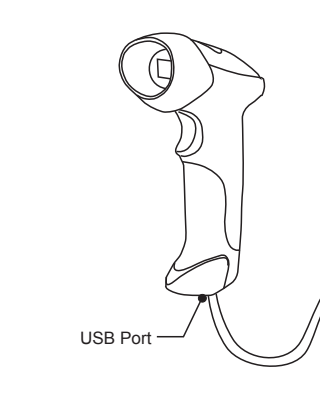

● 2.4G Wireless mode USB Wired mode

Functions Setup:

barcodes. MANAMA Scan the"Enter Setup" barcode You can change your MINAMIN scanner setting by scan a certain barcode. Scan the "Exit with Save" **MANAMIN** ر ۱ barcode to finish the setting. ັນ

BCST-20 Barcode Scanner change all the default functions setup through reading the setup

**2** Offline Mode

If you are heading for a working area which lies outside the Bluetooth signal range, you may activate the offline mode of the scanner, following the steps described below. Under this enhanced offline mode, all scanned data will be stored directly into the buffer memory of the device. Furthermore, the data entries will be permanently saved in the buffer memory prior to the manual upload into the working station, so that you may upload them time and again to your liking.

Due to the fact that the data entries will be automatically wiped from the buffer memory during upload, a data loss is possible when malfunctions occur during upload, e.g. if the working station suffers a unanticipated system shut down.

An operation in offline mode is strongly recommended under the following scenarios:

1) During the scanning process, the device often leaves the Bluetooth signal range;

- 2) Due to a high quantity of blocking objects, the Bluetooth signal's stability can't be ensured.
- 1. By scanning the following barcode, the offline mode will be activated.

Offline mode activation

2. By scanning the following barcode, all data in the buffer memory will be deleted (only in offline mode).

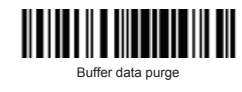

3. By scanning the following barcode, all data entries in the buffer memory can be manually uploaded after reconnecting to the working station (only in offline mode).

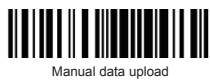

4. By scanning the following barcode, the gross quantity of the uploaded data entries will be summarised (only in offline mode).

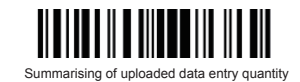

5. By scanning the following barcode, the device leaves the offline mode, normal mode will be reinitialised. 

Quit offline mode

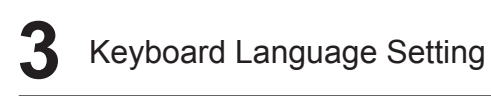

Read 'Enter setup' Barcode - 'Select your keyboard language' - Exit With save - Change your PC language as selected.

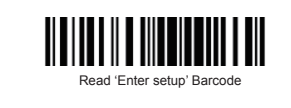

**TITILLI II DIIII TONI LOI** Italian Keyboard

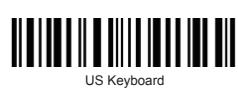

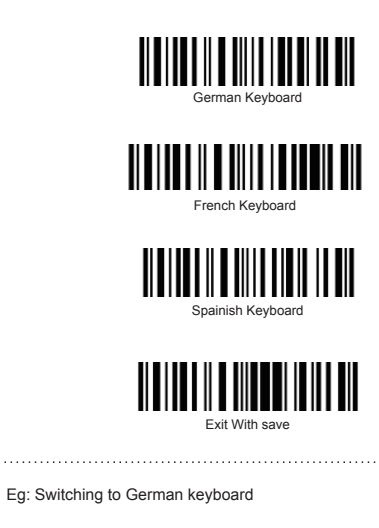

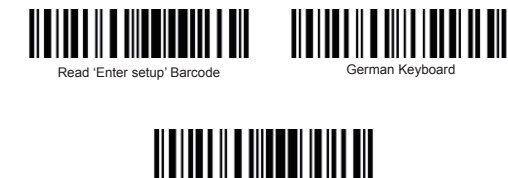

Exit With save

**4** Prefix and Suffix Setting

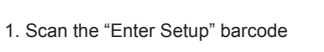

<u>HIIIIIIIIIIIIIIIII</u> Enter setup

2. Scan the "Prefix Setting" or "Suffix Setting" scanner

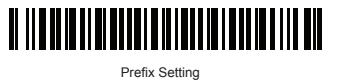

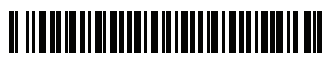

Suffix Setting

3. Scan certain barcodes sequentially to generate your own prefix/suffix. Example: If you want to add "#" as prefix or suffix, according to the barcode list provided on our website, you need to scan the "3" barcode first and then scan the "5" barcode. (Please refer to *www.inateck.com* for the number and symbol barcode list.)

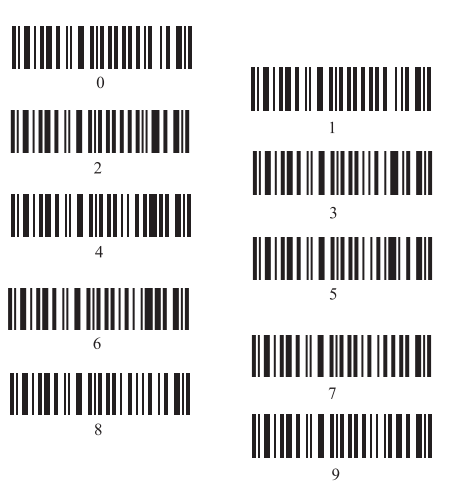

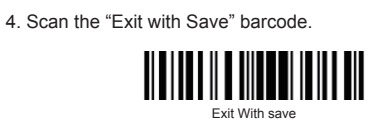

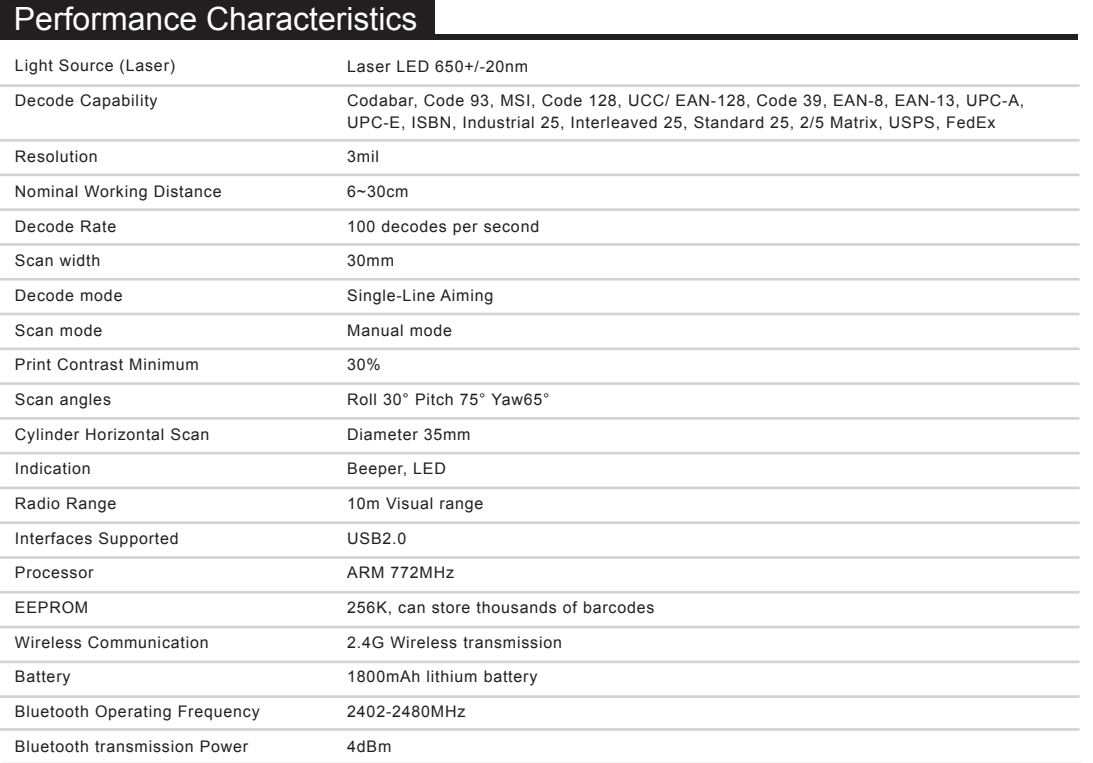

#### **Note:**

- 1. If you want to setup the function of BCST-20. Read 'Enter Setup' barcode, then 'Function Setup' barcode, and read 'Exit with Save' at last.
- 2. Please remove the power and USB cable under thunderstorm weather, to avoid damage from thunder and lightning.
- 3. Away heat source, keep ventilating. 4. Pay attention to waterproof during storage, transportation and

running.

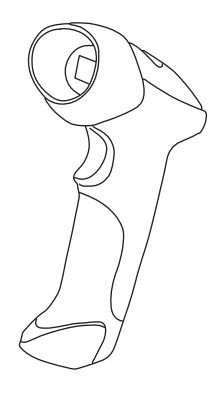

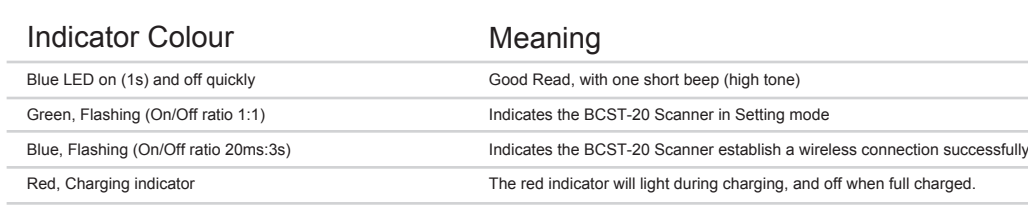

### Beeper

LED lndicators

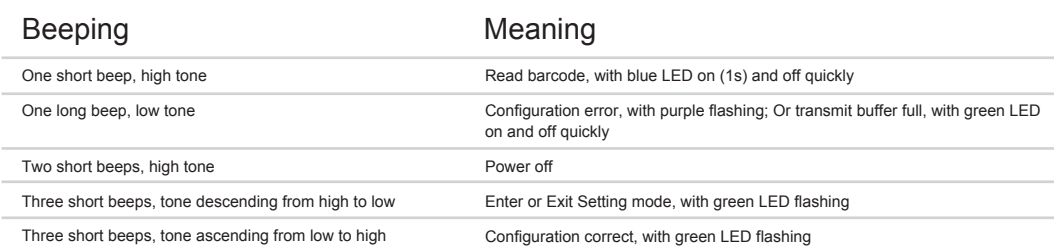

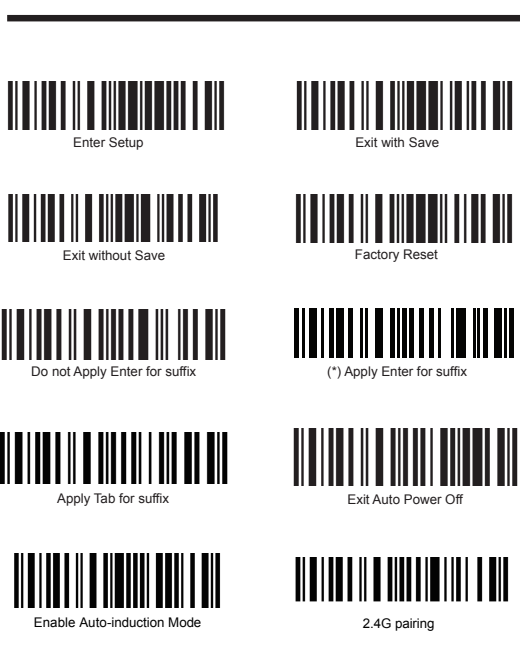

**5** Common function Barcodes

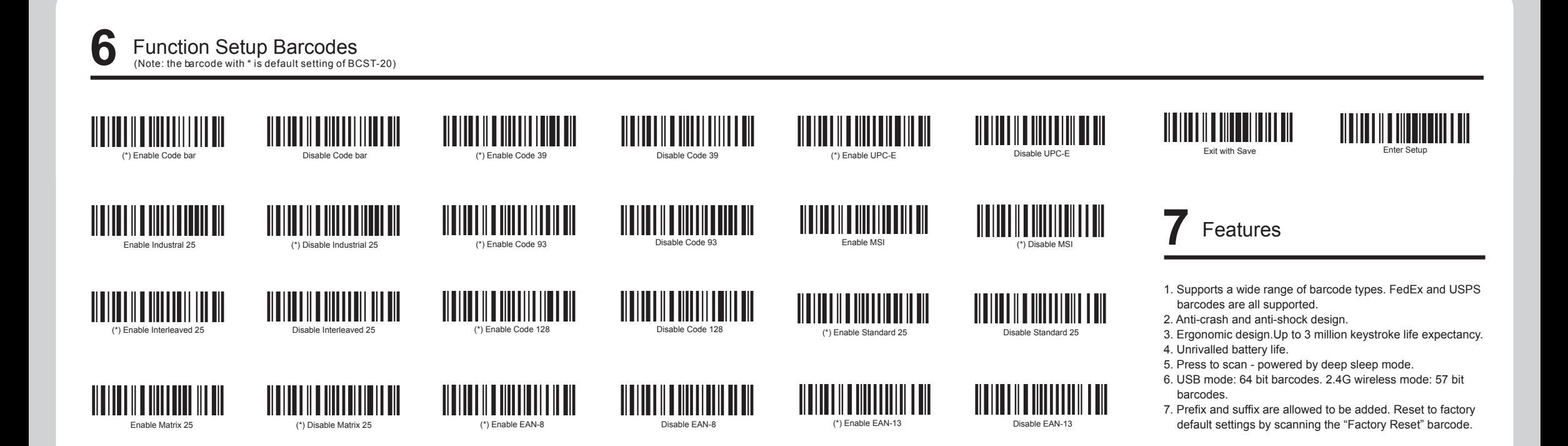

1. Some barcodes cannot be read, why?

- a. Dirty or unclear barcodes might not be read. b. Digital barcodes displayed on phones, computers or tablets cannot be read.
- c. The possible reason is that the setting for some barcode types are not commonly used is off by default. You need to activate a specific barcode type to get it to work. Please feel free to contact our Customer Service Team for further assistance if you don't know the exact type of barcode that you are referring to.
- 2. Is there any barcodes for apply or remove Enter for suffix?
- Yes, you can refer to the Common Function Barcodes to reverse the setting.
- 3. The data cannot be sent to my computer or cellphone. Why?

Please make sure if you have turned on the offline mode. Because it will store your scans internally instead of instantly transmitting them to the connected device. You need to scan the "Manual data upload" barcode to send the scanned codes to your connected device.

- 4. Is the device compatible with android devices? Yes, For Android User: an OTG Adapter is needed for devices without standard USB.
- 5. How to solve the messy code problem encountered while using other foreign languages? The default language is English. Please refer to "Language Setting" chapter to change the setting.
- 6. How to delete the extra charater in the prefix or suffix? a. Scan code Prefix or Suffix Setting,
- b. Scan code"1""2""7" sequentially, then scan code "Exit with Save"

#### **Note**

Plug the 2.4G adapter into your PC

If you receive an error of unable to transfer data via the wireless connection (Not applicable for the Offline Mode), please re-pair the scanner using the following steps. Please bear in mind that this process may take 3-15 seconds.

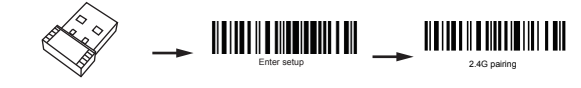

Read "Enter Setup" Read "2.4G pairing"

## **8** FAQ **9** Support

For any inquiries or comments concerning our products, please send an email to *support@Inateck.com*, and we will respond to you as soon as possible.

#### **Contact Information**

**Company of License Holder** Shenzhen Licheng Technology Co,.Ltd Add: Warehouse B, 1F, Building B, Dezhong Industrial Park, No.11 Shibei Road, Bantian Street, Longgang District, Shenzhen, Guangdong, 518000, China Tel: (+86)755-23484029

#### **Manufacturer Information**

Shenzhen Lixin Technology Co,.Ltd Add: 1F, Building B , Dezhong Industrial Park, No.11 Shibei Road, Bantian Street, Longgang District, Shenzhen, Guangdong, 518000, China Tel: (+86)755-23484029

Made in China

#### ínateck www.inateck.co

#### **USA** Tel.: +1 702-445-7528 Phone hours: Weekdays 9 AM to 5 PM (EST) Email: support@inateck.com Web: www.inateck.com Addr.: Inateck Technology Inc, 6045 Harrison Drive Suite 6, Las Vegas, Nevada 89120

**Germany** Tel.: +49 342-07673081 Fax.: +49 342-07673082 Phone hours: Weekdays 9 AM-5 PM (CET) Email: support@inateck.com Web: http://www.inateck.com/de/ Addr.: F&M TECHNOLOGY GmbH, Montgolfierstraße 6, 04509 Wied